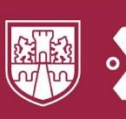

 $\bigoplus$ 

# Sistema Integral de Posgrado Inscripciones

## **Guía de uso** Rol del Estudiante

### **Contenido**

Comenzar proceso de inscripción Cuestionario socioeconómico Formatos de inscripción Comprobante

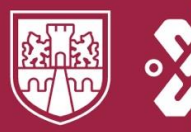

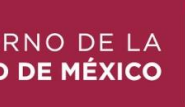

### **Contenido**

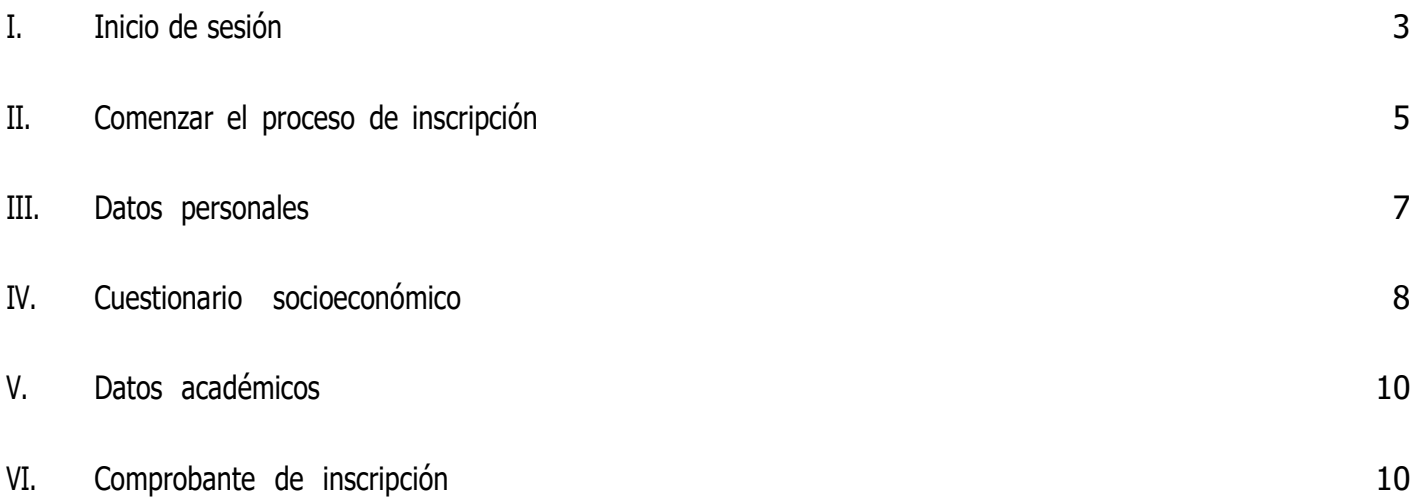

<span id="page-2-0"></span>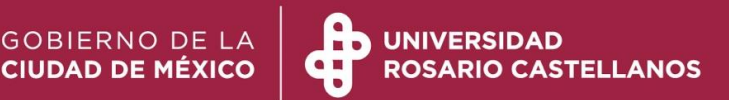

### **I. Inicio de sesión**

- 1. Ingrese a la página [https://edu.rcastellanos.cdmx.gob.mx/sistema\\_posgrado](https://edu.rcastellanos.cdmx.gob.mx/sistema_posgrado)
- 2. Seleccione el proceso de Inscripciones.

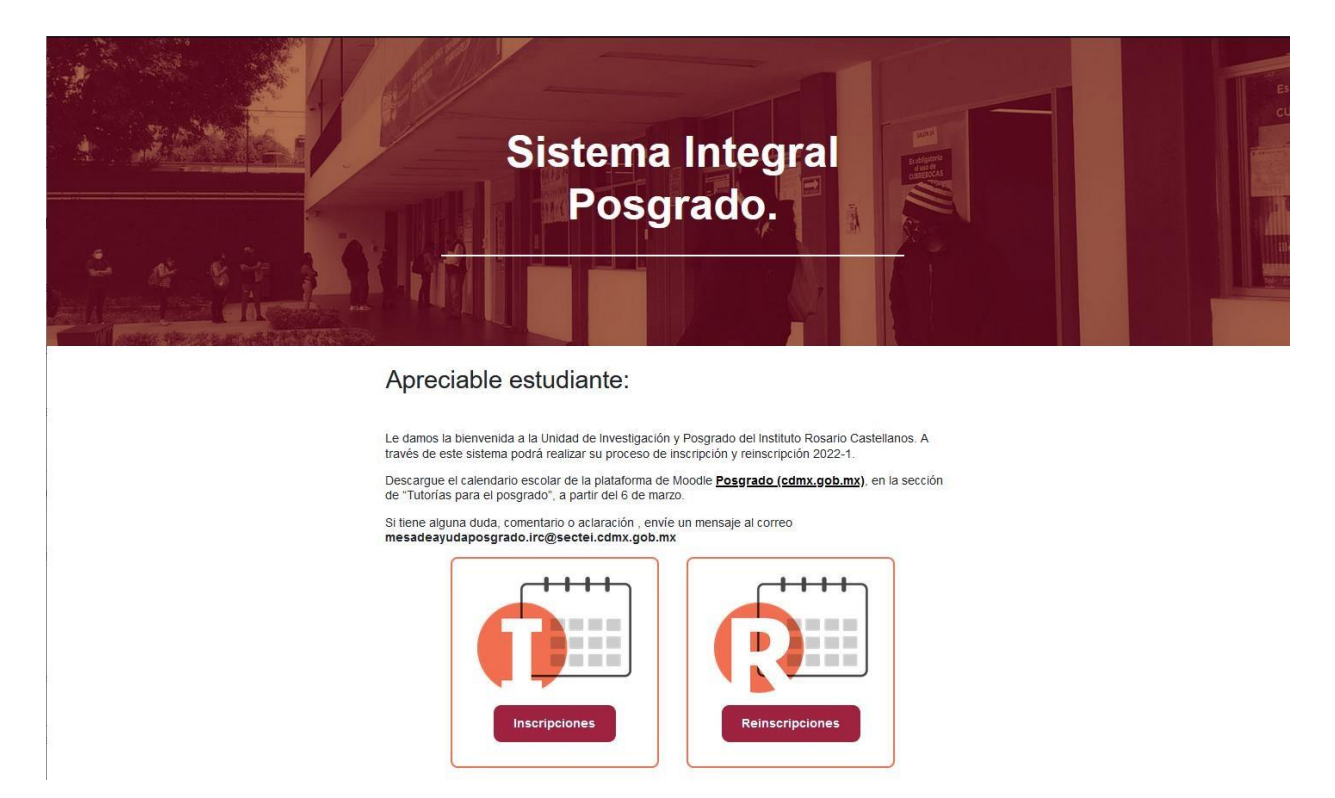

3. Revise el periodo en el que deberá realizar su trámite. Presione el botón Continuar.

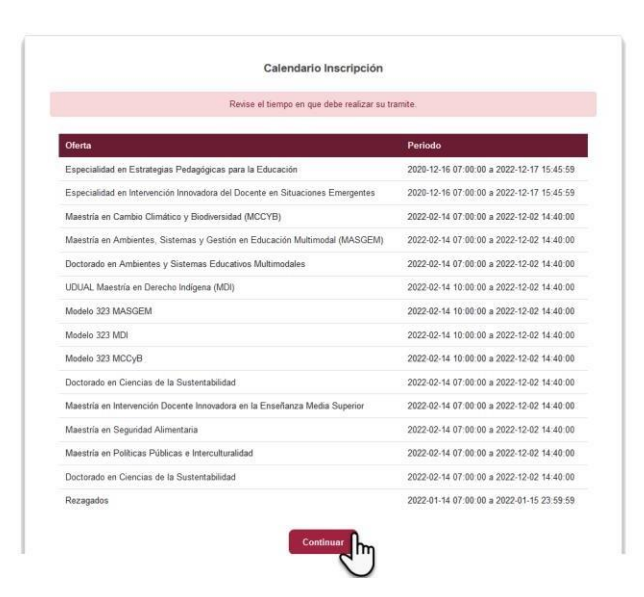

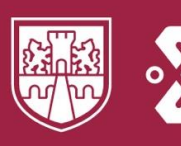

4. Ingrese al sistema con los datos de acceso que le enviaron vía correo electrónico. Luego, dé clic en la casilla no soy un robot.

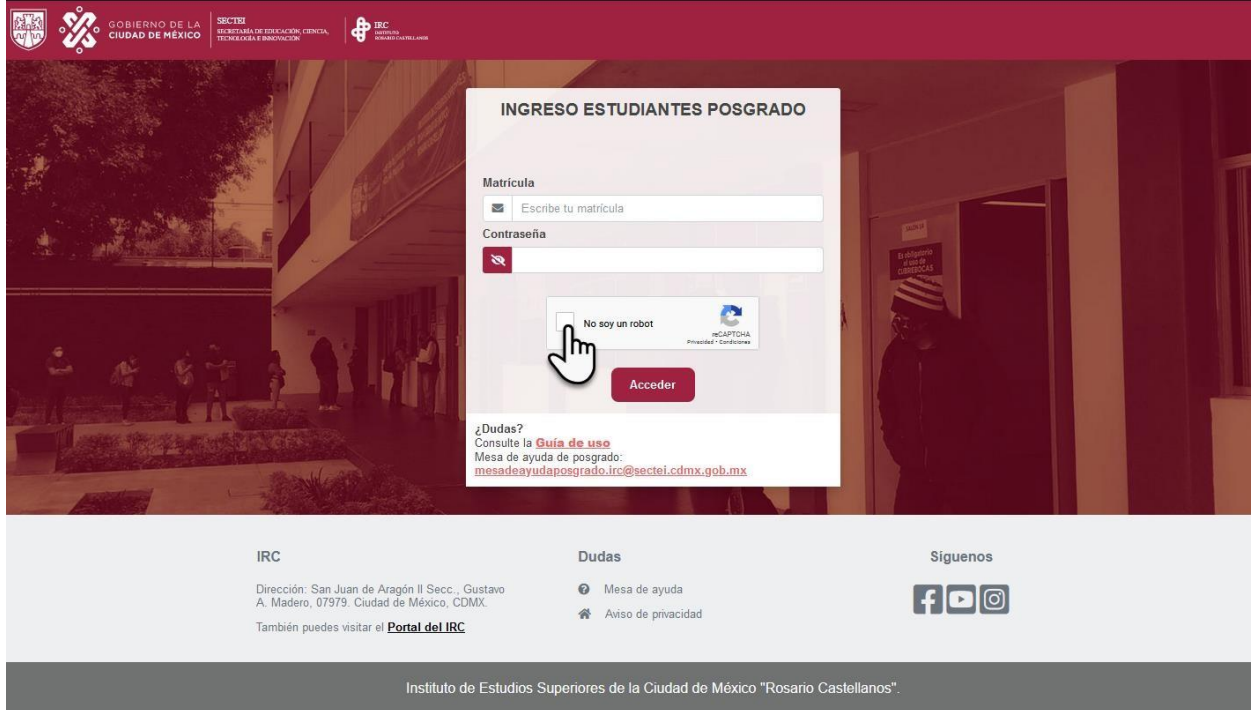

5. Ahora presione el botón Acceder.

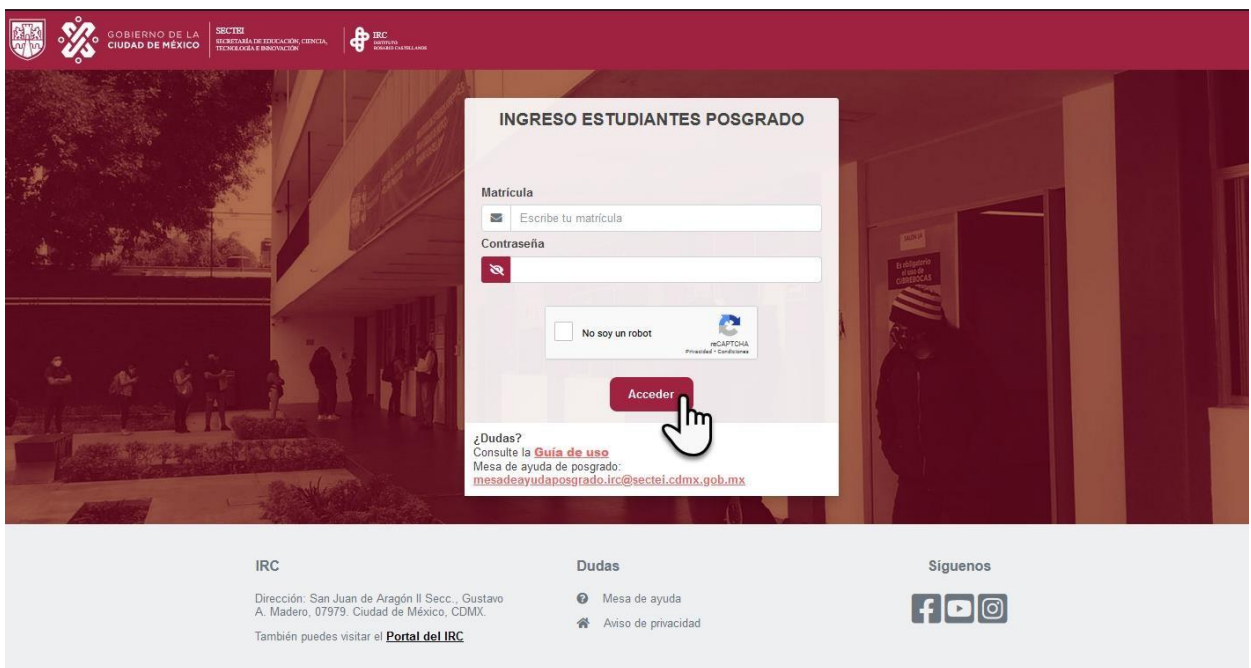

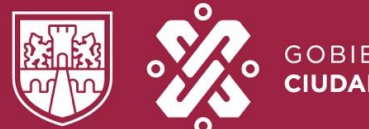

6. Se mostrarán sus datos personales.

<span id="page-4-0"></span>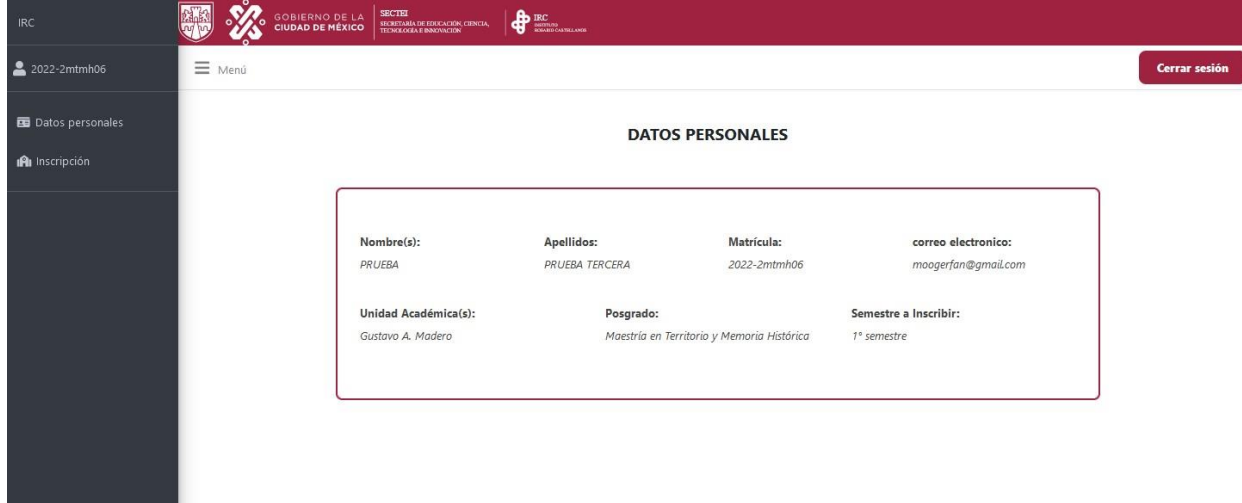

### **II. Comenzar el proceso de inscripción**

7. Del menú de navegación, seleccione Inscripción.

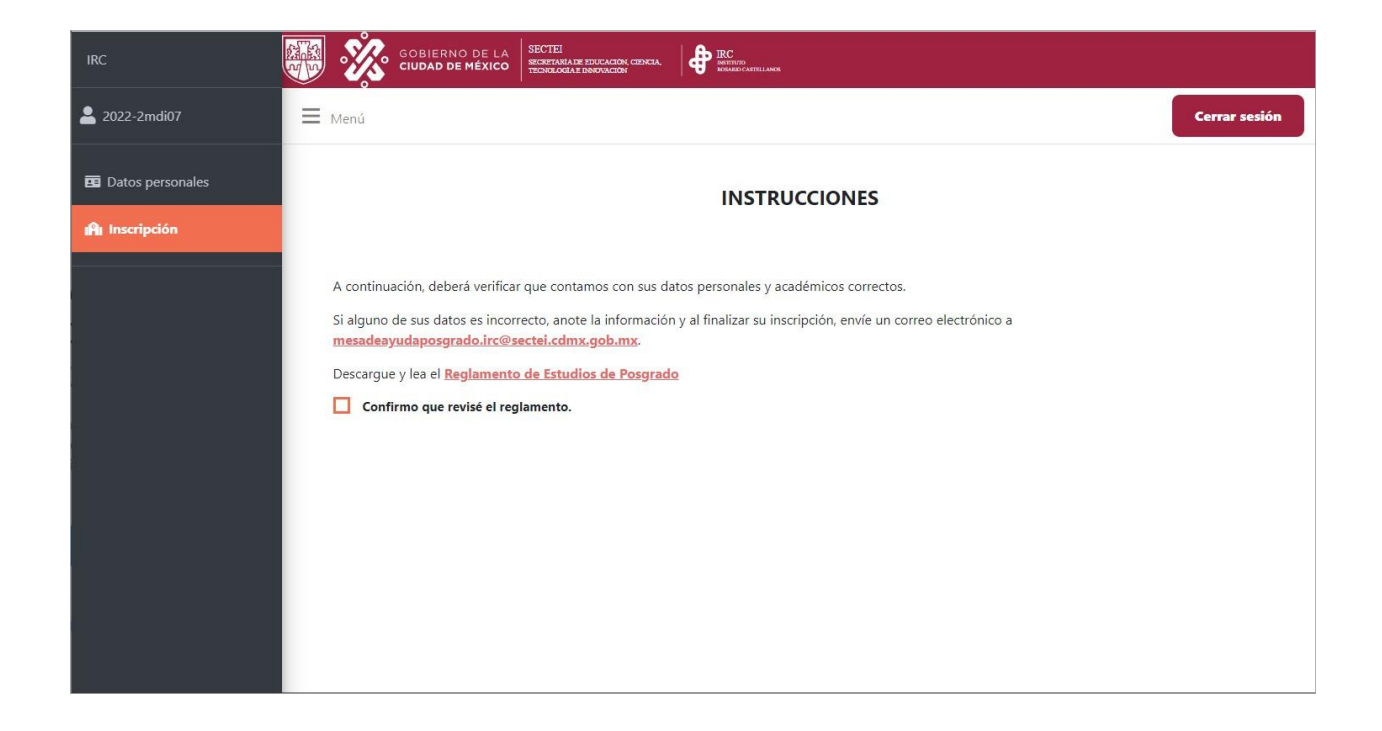

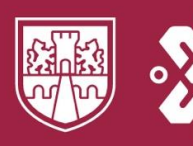

8. Se mostrarán las instrucciones y la descarga del Reglamento de estudio de Posgrado. Al

concluir la revisión de éste, dé clic sobre la casilla de verificación.

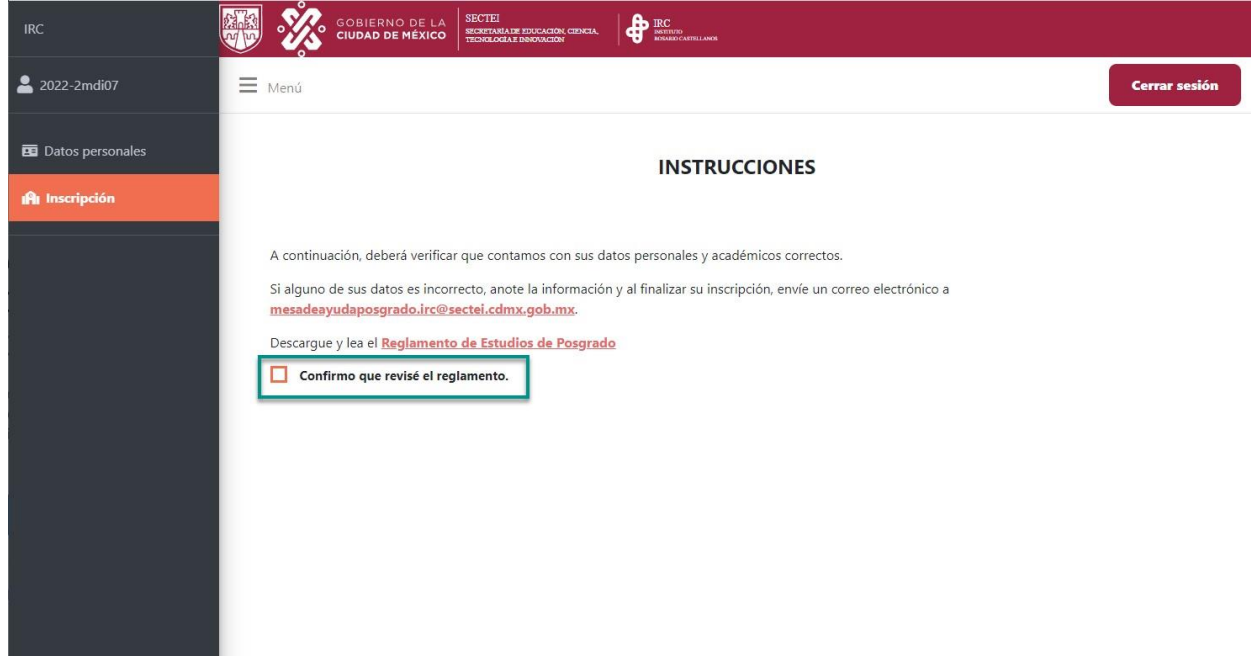

9. Se mostrará el botón Descargar carta. Dé clic sobre éste y guarde el archivo en los documentos de su computadora.

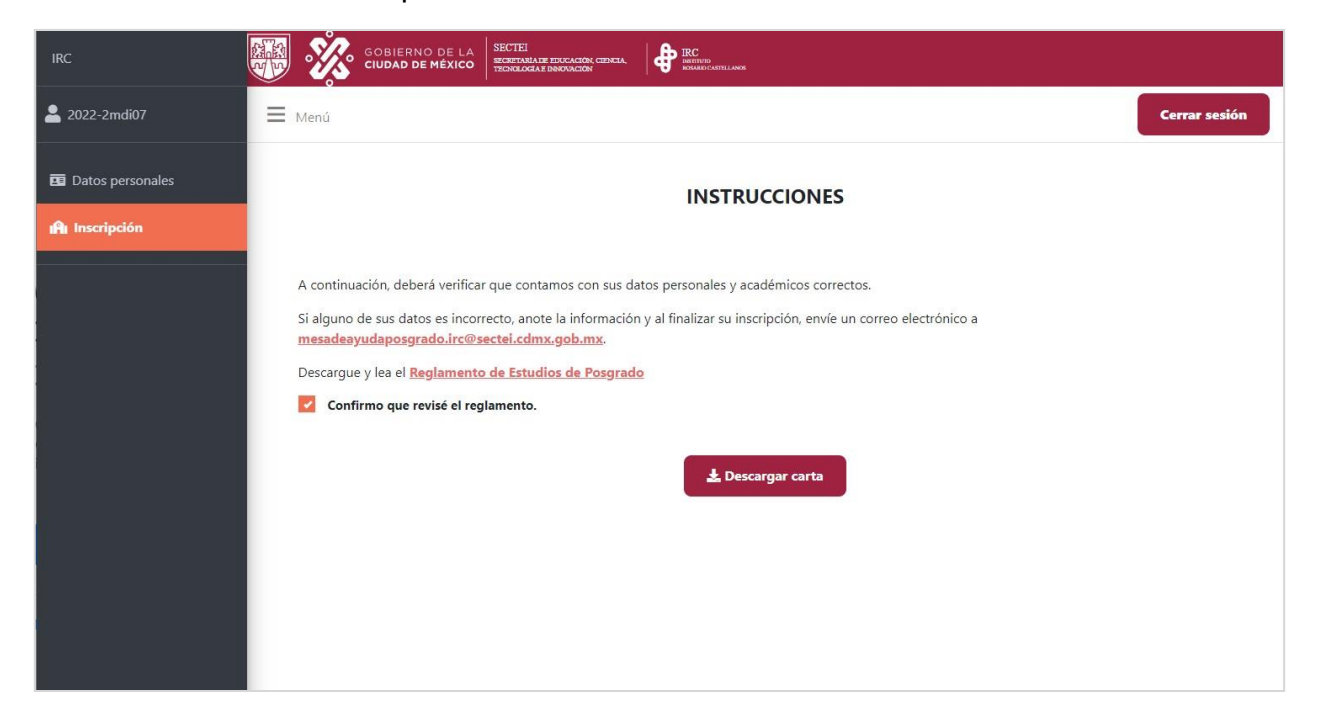

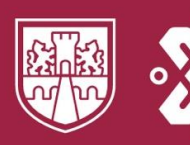

#### **UNIVERSIDAD ROSARIO CASTELLANOS**

<span id="page-6-0"></span>Ejemplo de la Carta de aceptación.

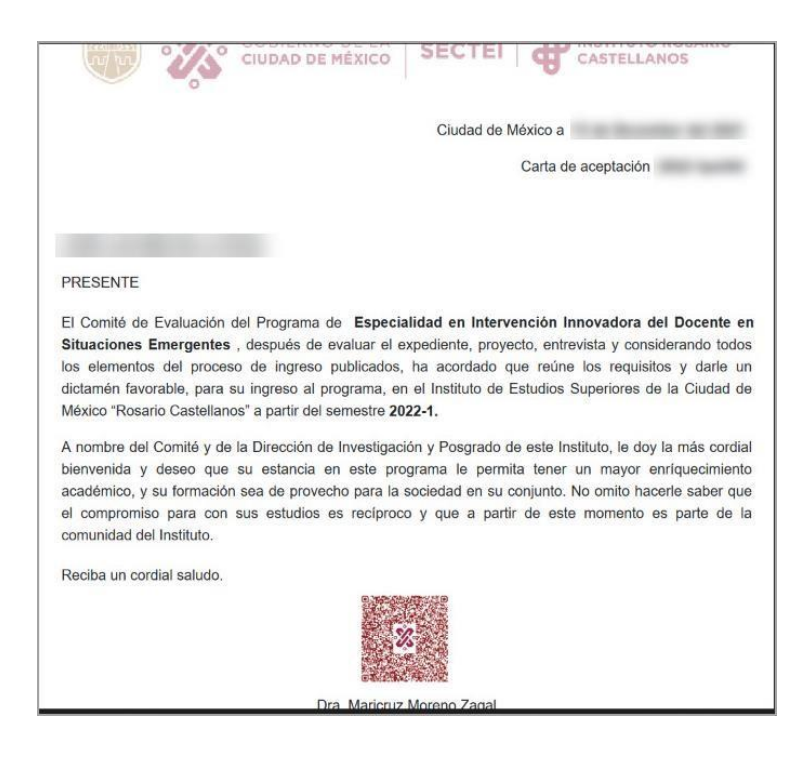

### **III. Datos personales**

10. Después se mostrarán sus datos personales, verifique que sean correctos y capture lainformación que le solicitan.

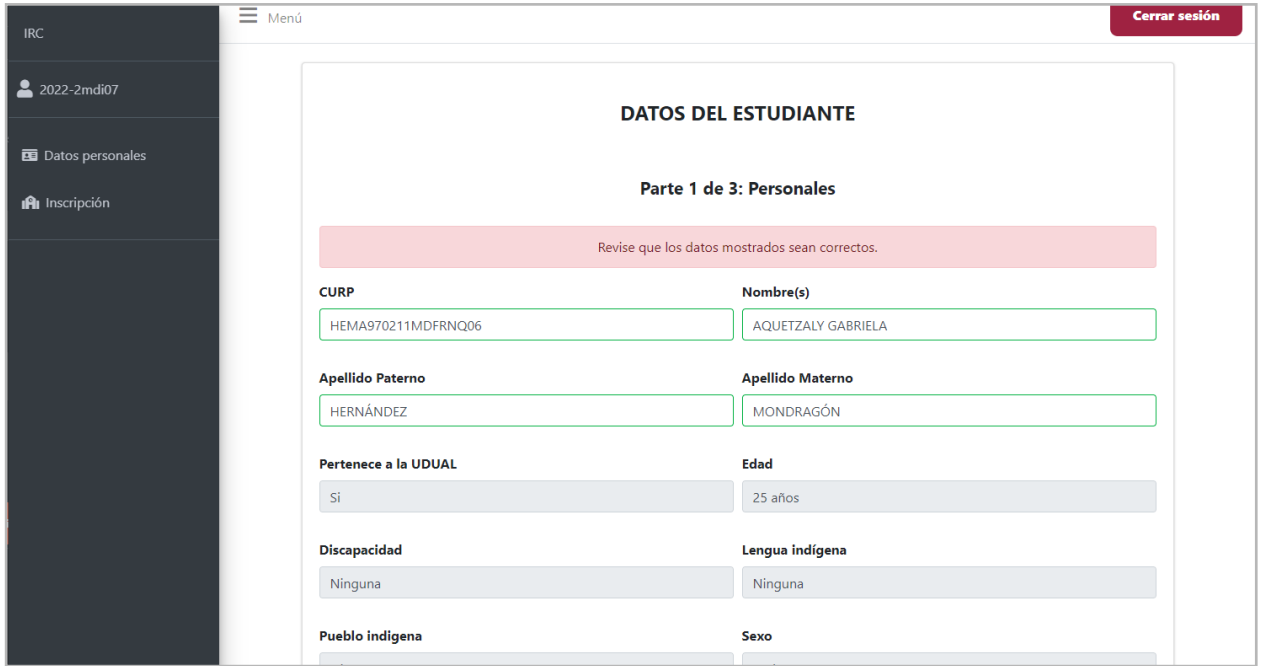

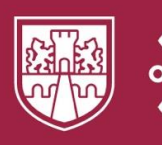

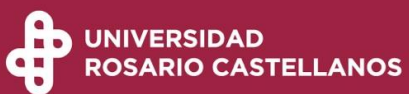

#### 11. Ahora, dé clic en continuar.

<span id="page-7-0"></span>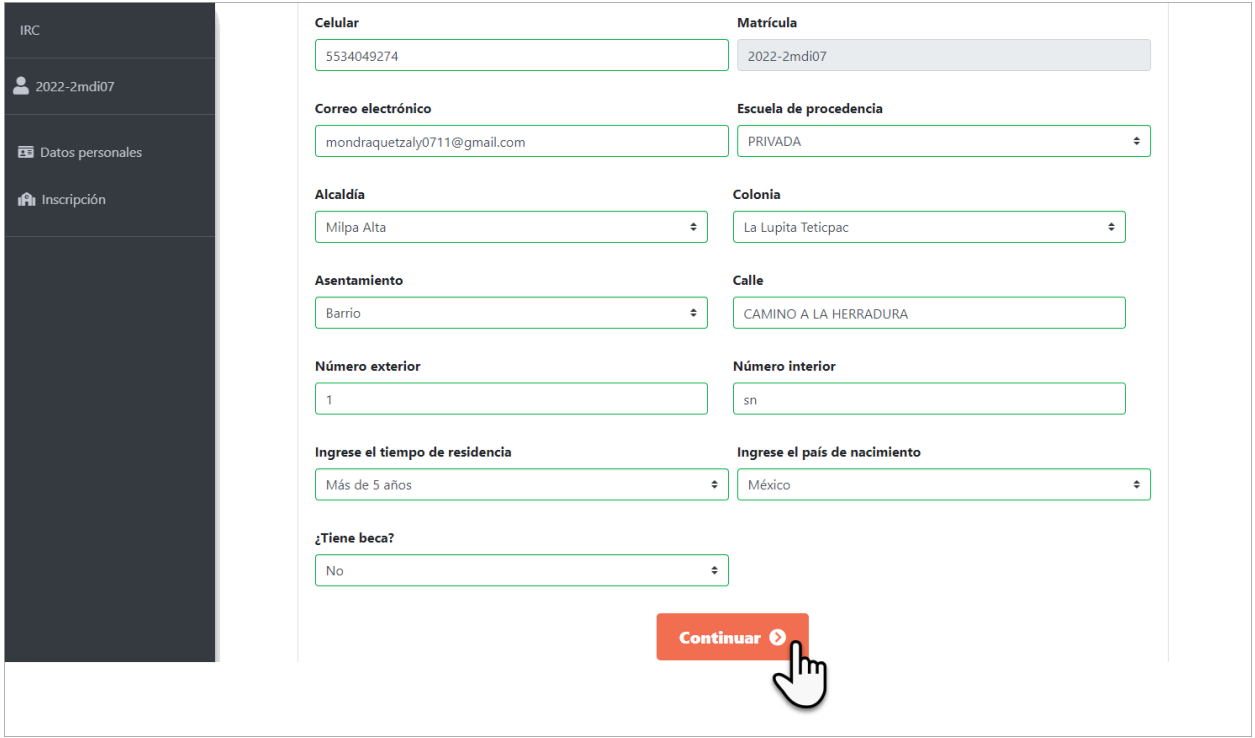

### **IV. Cuestionario socioeconómico**

12. Responda el cuestionario socioeconómico. En caso de tener seguro social, le pedimos tener el número de afiliación a la mano para proporcionarlo cuando se lo soliciten.

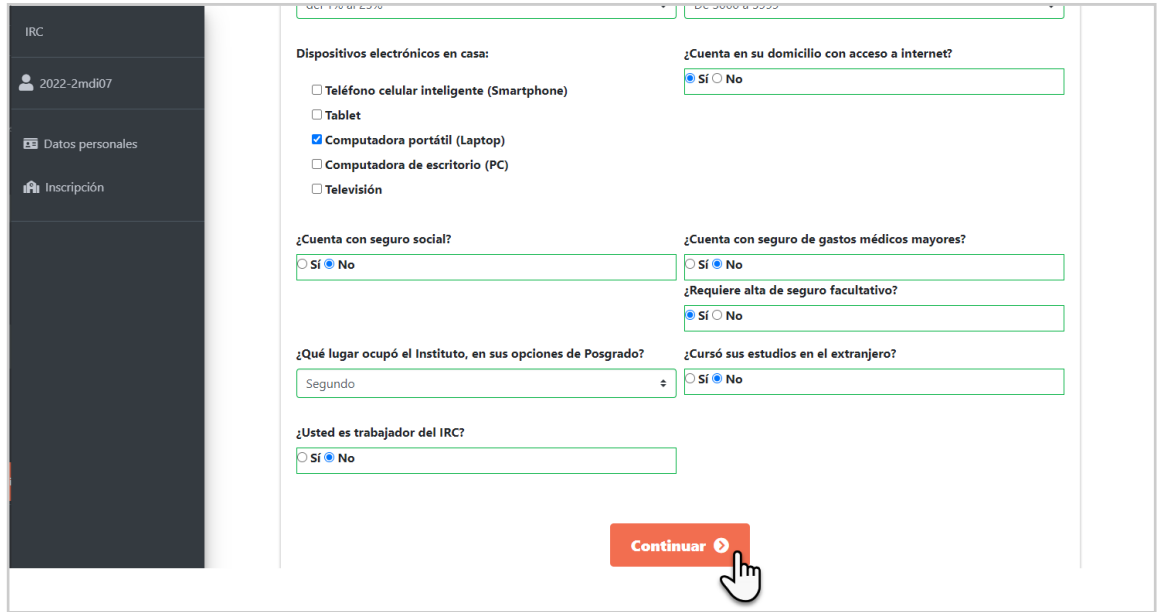

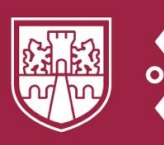

13. Si usted es trabajador de la URC, podrá descargar la Carta de autorización, la cual informa a la Dirección General que se encuentra cursando un posgrado dentro de la URC.

14.

15. Capture su nombre y el programa en el que fue aceptado. Posteriormente, envíela al correo [mesadeayudaposgrado.urc@rcastellanos.cdmx.gob.mx.](file:///C:/Users/USUARIO-CV-16/Downloads/mesadeayudaposgrado.urc@rcastellanos.cdmx.gob.mx)

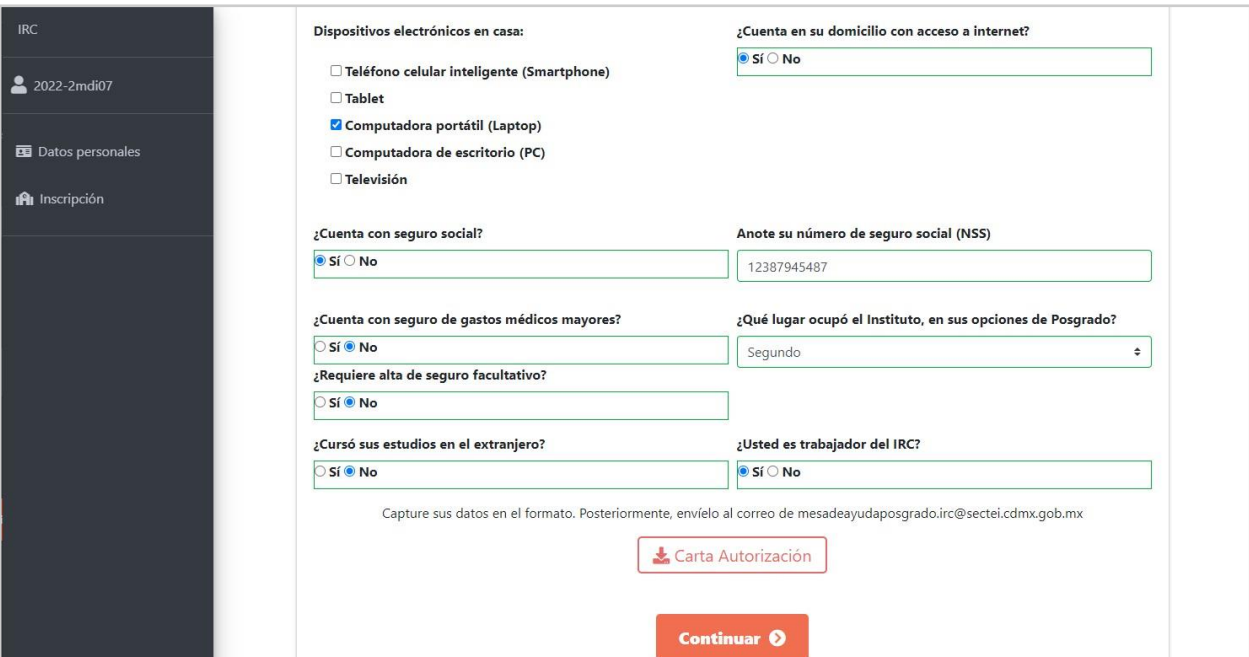

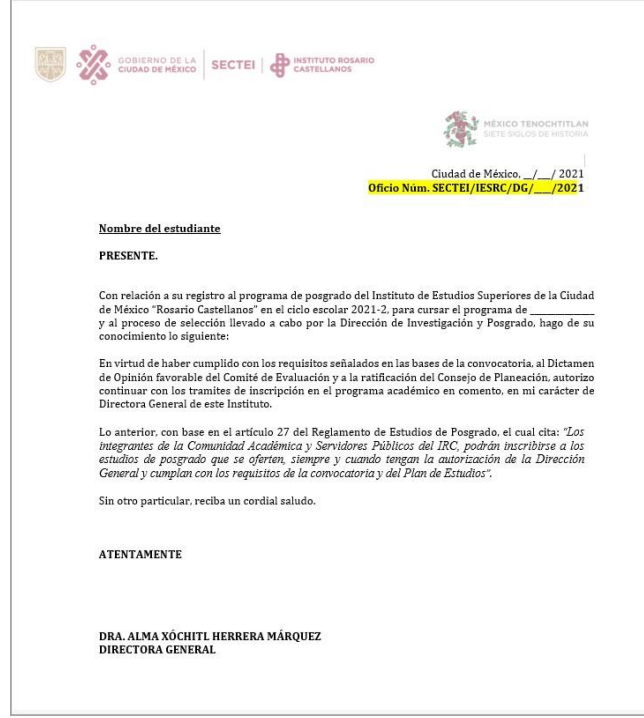

### <span id="page-9-0"></span>**V. Datos académicos**

16. Verifique que sus datos académicos son correctos.

<span id="page-9-1"></span>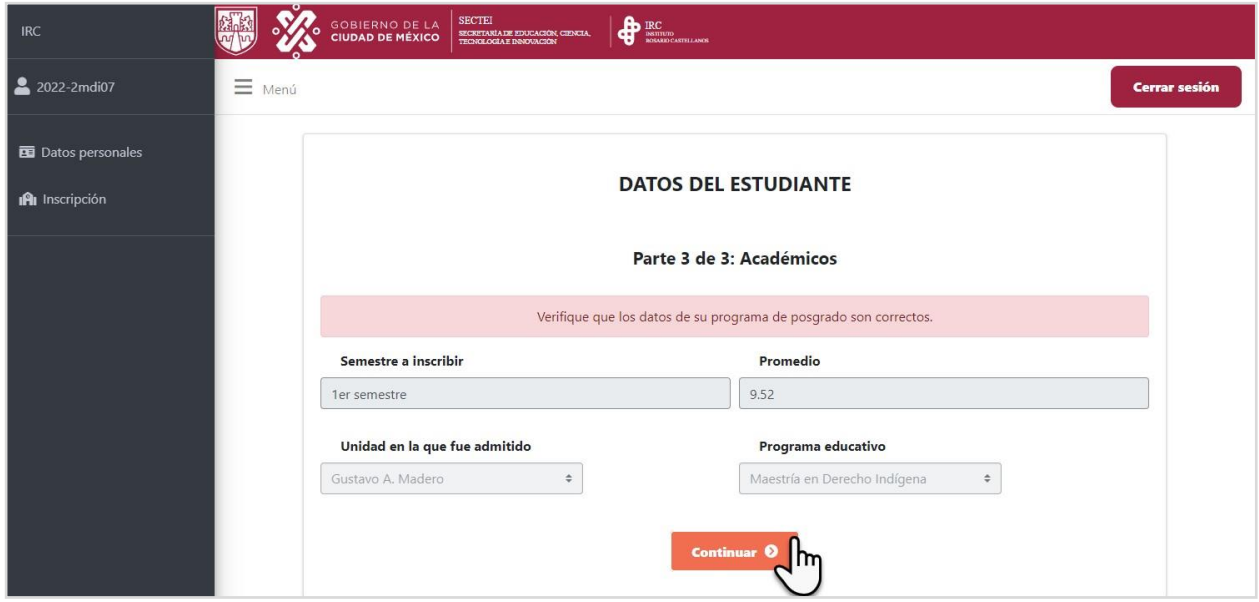

### **VI. Comprobante de inscripción**

17. Se mostrarán las UCAS que cursará en el primer semestre. Luego, presione el botón Inscribir.

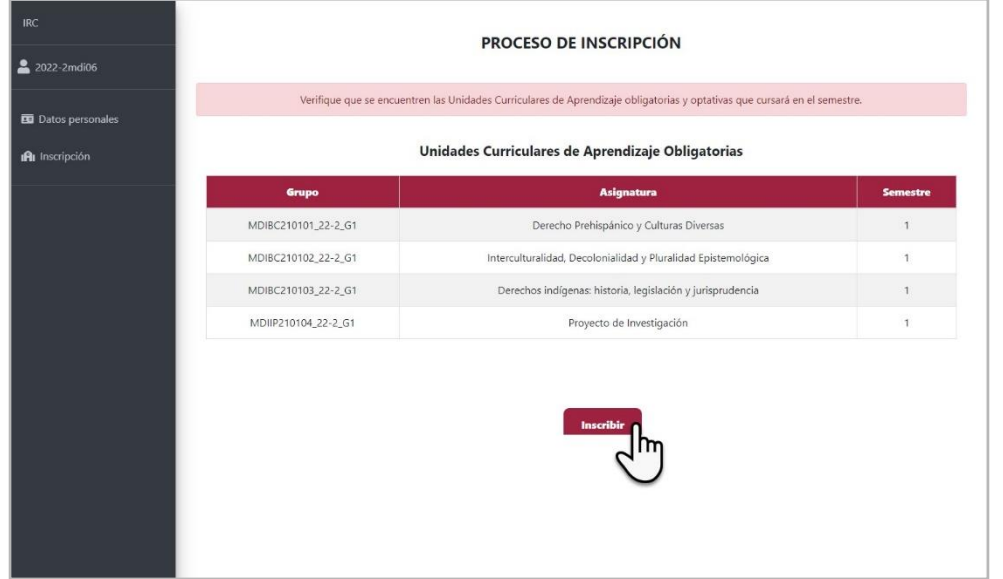

18. Finalmente, se mostrará el botón Descargar comprobante.

Resguarde su comprobante en los documentos de su equipo de cómputo. Podrá realizar la descarga del comprobante las veces que lo requiera.

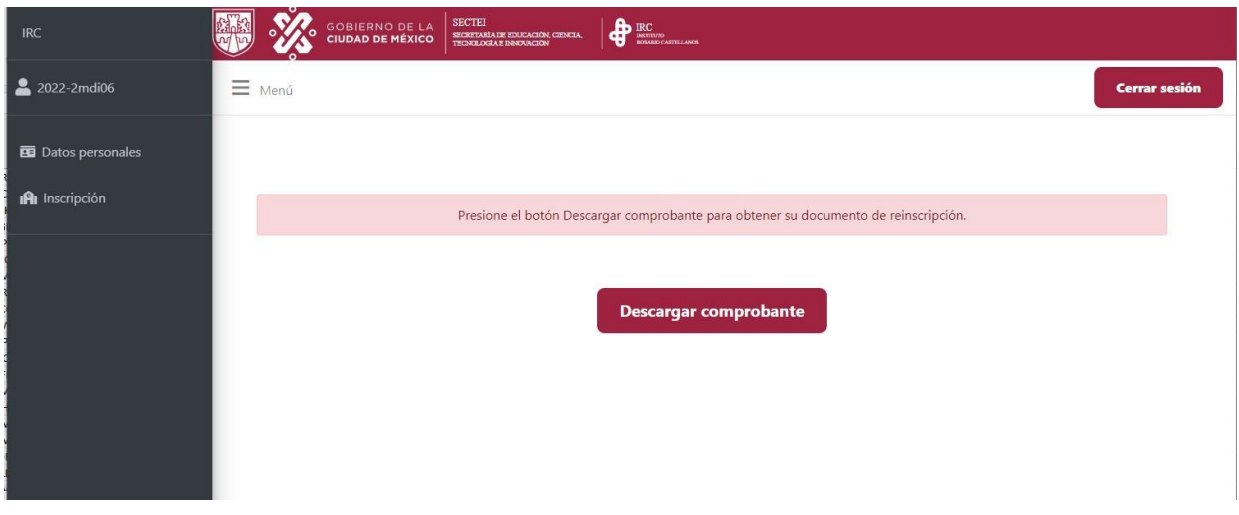

19. Dé clic en Cerrar sesión para concluir el trámite.

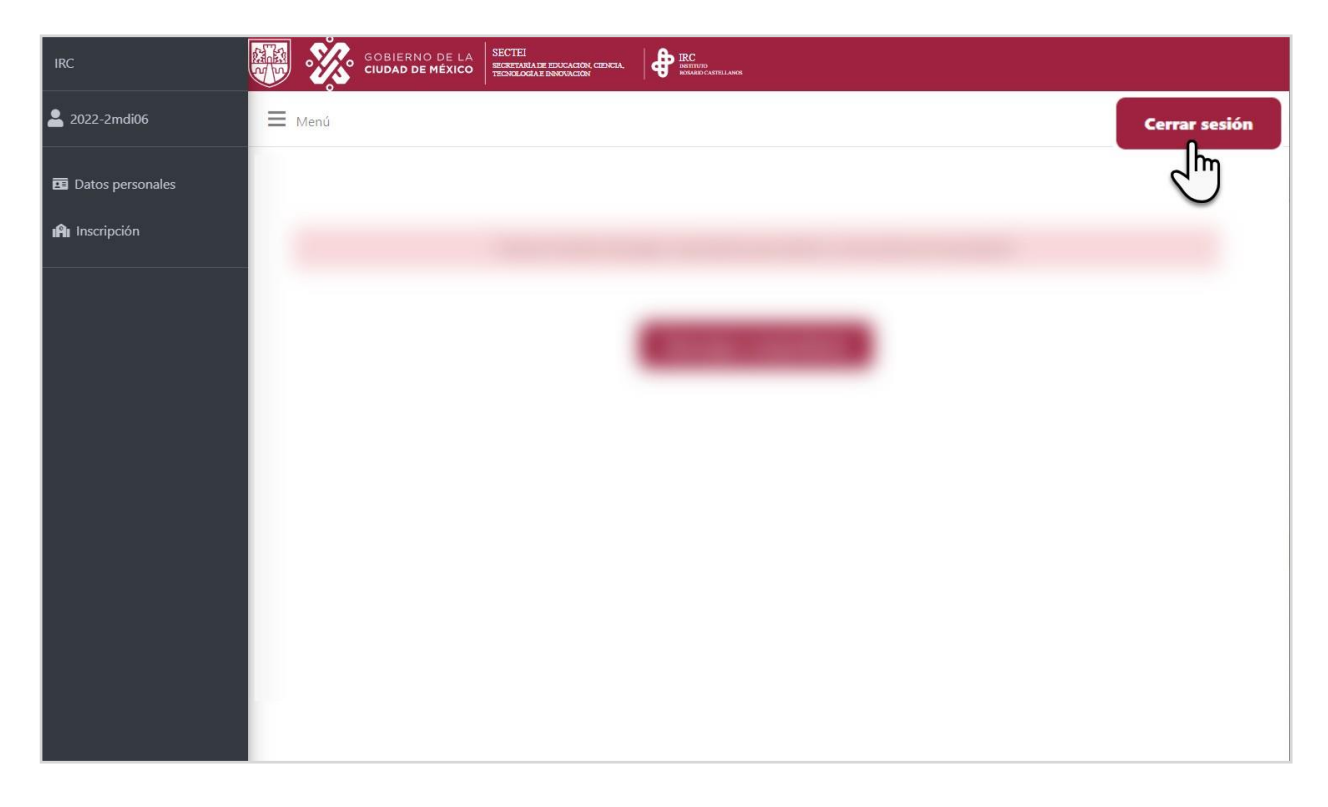